# **IMPLEMENTASI MANAGEMEN BANDWITH MENGUNAKAN METODE SIMPLE QUEUE PADA PT BPR DEPO MITRA MANDIRI**

**Sedayu Agung<sup>1</sup> , Hani Harafani<sup>2</sup>**

*1,2)Jurusan Teknologi Informasi, Universitas Nusa Mandiri Jl. Kramat Raya No.18, RW.7, Kwitang, Kec. Senen, Kota Jakarta Pusat E-mail: [agungsedayu200@yahoo.com](mailto:agungsedayu200@yahoo.com)<sup>1</sup> , [hani.hhf@nusamandiri.ac.id](mailto:hani.hhf@nusamandiri.ac.id)<sup>2</sup>*

### **ABSTRAK**

PT. BPR Depo Mitra Mandiri adalah kantor yang sangat membutuhkan kestabilan internet, karena untuk memonitoring kinerja kerja. Untuk itu, pemilihan ISP terbaik untuk kantor ini memiliki peran yang penting. Keamanan jaringan sangat dibutuhkan oleh karena itu dibutuhkan keamanan jaringan dalam pembagian hak akses untuk mengoptimalkan bandwidth dan mengamankan data-data penting. Salah satu yang bisa dilakukan dengan mengunakan Simple Queue merupakan menu pada Router OS untuk melakukan manajemen bandwidth untuk skenario jaringan yang sederhana. Setelah semuanya disetting maka dilakukan pengujian terhadap manajemen bandwidth mengunakan test speed hasilnya manajemen bandwidth berhasil diterapkan dengan hasil bandwidth yaitu 2 Mbps untuk download dan 1 Mbps untuk upload dan melakukan system monitoring mengunakan ip angry scanner. Tujuan penerapan metode simple queue pada penelitian ini adalah untuk dapat membagi bandwidth secara merata sehingga dapat meningkatkan kecepatan koneksi pada setiap client.

*Kata Kunci: Mikrotik, Bandwidth, Simple, Queue* 

### **1. PENDAHULUAN**

PT. BPR Depo Mitra Mandiri adalah kantor yang sangat membutuhkan kestabilan internet, karena untuk memonitoring kinerja kerja. Untuk itu, pemilihan ISP terbaik untuk kantor ini memiliki peran yang penting. Semakin majunya perkembangan teknologi dimasa kini, maka ahli bidangnya merupakan suatu keharusan karena dituntut untuk semakin mengetahui dan mempelajari teknologi yang berkembang sekarang ini, apa lagi perkembangan teknologi khususnya di bidang keamanan jaringan sudah semakin canggih dan bahkan dalam bidang keamanan jaringan sangat dibutuhkan oleh karena itu dibutuhkan keamanan jaringan dalam pembagian hah akses untuk mengoptimalkan bandwidth dan mengamankan datadata penting.

Manajemen bandwidth [1] menjadi hal mutlak bagi jaringan multi layanan, semakin banyak dan bervariasinya aplikasi yang dapat dilayani oleh suatu jaringan akan berpengaruh pada penggunaan link dalam jaringan tersebut. Link-link yang ada harus mampu menangani kebutuhan user akan aplikasi tesebut bahkan dalam keadaan kongesti sekalipun

Masalah yang muncul adalah terjadi pembagian bandwidth yang belum optimal saat banyak user mengakses internet secara bersamaan [2]. Penggunaan internetbagi perusahaan sangatlah penting, seperti yang telah Peneliti ketahui komputer bahwasannya intranet adalah media penghubung antara orang-orang yang berkepentingan (karyawan, manajer, direktur, dll) di dalam perusahaan untuk saling berhubungan dan berbagi informasi. Kendala yang dihadapi adalah pegunaan bandwidth kurang optimal pada PT BPR Depo Mitra Mandiri yang menyebabkan tidak meratanya bandwidth yang didapat.

Salah satu yang bisa dilakukan dengan mengunakan Simple Queue merupakan menu pada Router OS untuk melakukan manajemen bandwidth untuk skenario jaringan yang sederhana [2]. Untuk menggunakan simple queue, pekerjaan packet classification dan marking packet tidak wajib dilakukan. Pada saat menggunakan Simple Queue, 1 (satu) baris konfigurasi queue sudah mampu untuk melakukan queue terhadap paket upload, paket download, maupun total upload / download sekaligus. Berdasarkan metode manajemen bandwidth ada beberapa metode Simple Queue [2], Class-Based Queue [3], Hierarchical Token Bucket [3].

Class-Based Queue (CBQ) [3] kelebihan metode Class-Based Queue (CBQ) didasarkan pada interaksi antara general scheduler dan link-sharing scheduler. mekanisme penjadwalan yang memberikan link-sharing antar kelas. Sedangkan kekurangan mendistribusikan bandwidth yang berlebih sesuai dengan struktur link-sharing.

Mikrotik [2] mempunyai fitur queue yang dapat mengalokasikan bandwidth setiap komputer client-nya. Queue yang dipakai untuk skripsi ini adalah queue simple yaitu merupakan fitur mikrotik untuk bandwidth manajemen, diterapkan pada jaringan kecil sampai menengah untuk mengatur pemakaian bandwidth upload dan download pada setiap client-nya.

Pemilihan Metode Simple Queue [2] dikarenkan pada PT BPR Depo Mitra Mandiri belum adanya pembagian bandwidth yang merata sehingga dapat meningkatkan kecepatan koneksi pada setiap client

Penelitian ini bertujuan untuk mencoba memberikan solusi bagi permasalahan pada PT BPR Depo Mitra Mandiri. Menerapkan simple queue pada router mikrotik PT BPR Depo Mitra Mandiri agar dapat membagi bandwidth secara merata hingga dapat meningkatkan kecepatan koneksi pada setiap client.

## **2. PEMBAHASAN**

Mikrotik menurut [12] adalah perangkat jaringan komputer yang berupa Hardware dan Software yang dapat difungsikan sebagai Router, sebagai alat Filtering, Switching maupun yang lainnya. Adapun hardware Mikrotik bisa berupa Router PC (yang diinstall pada PC) maupun berupa Router Board (sudah dibangun langsung dari perusahaan Mikrotik). Sedangkan software Mikrotik atau yang dikenal dengan nama RouterOS ada beberapa versinya. Salah satu versi RouterOS yang terkenal saat ini adalah RB1100. Ada beberapa fungsi dari router mikrotik seperti manajemen bandwidth.

Bandwidth Management menurut [10] dapat diartikan sebagai proses mengukur dan mengendalikan pertukaran informasi dalam jaringan komputer, sehingga dapat menghindari hal-hal yang tidak diinginkan yang berakibat pada network congestion dan penurunan kemampuan jaringan. Sebuah manajemen bandwidth yang baik harus dapat membuat dan menjaga aturan tentang ketersediaan koneksi (dalam hal ini internet).

Pengimplementasian manajemen bandwidth diatur melalui pengalokasian kecepatan upload dan download pada masing-masing alamat IP client [2] secara sentralisasi menggunakan router mikrotik. Dengan kapasitas bandwidth yang tersedia diharap banyak user dapat mengakses internet secara serentak dan karenanya perlu dilakukan pengaturan bandwidth. Jika tidak, bandwidth akan penuh saat digunakan beberapa user saja.

Simple Queue menurut [10] merupakan menu pada Router OS untuk melakukan manajemen bandwidth untuk komputer jaringan yang sederhana. Untuk menggunakan Simple Queue, pekerjaan packet classification dan marking packet tidak wajid dilakukan. Pada saat menggunakan Simple Queue, 1(satu) baris konfigurasi queue sudah mampu untuk melakukan queue terhadap paket upload, paket download, maupun total upload / download sekaligus

Simple Queue dapat melimit Upload dan Download secara terpisah, dalam arti lain seorang admin dapat mengatur kecepatan download dan upload sendiri secara berbeda. Cara Kerja Simple **Oueue** 

- 1. Setiap antrian akan di proses sesuai aturan mula dari yang paling atas sampai yang paling bawah
- 2. Mengatur aliran paket data secara 2 arah atau bidirectional
- 3. Membatasi trafik berdasarkan IP Address
- 4. Satu antrian dapat membatasi trafik 2 arah sekaligus ( Upload / Download )
- 5. Simple Queue akan di proses lebih dulu di bandingkan Queue Tree, jika digunakan secara bersamaan
- 6. Mendukung penggunaan PCQ sehingga dapat membagi bandwidth secara merata
- 7. Menerapkan antrian yang ditandai melalui paket di firewall mangle
- 8. Pengaturannya sederhana dan statis

Sedangkan Nilai priority queue adalah 1-8 dimana terendah 8 dan tertinggi 1. Contoh : Client 1 adalah VVIP user, maka bisa diberikan Priority 1 (tertinggi). Jika kita menerapkan priority perhitungan pembagian bandwidth komputer sama dengan sebelumnya.

Limitasi Bandwidth sederhana cara paling mudah untuk melakukan queue pada RouterOS adalah dengan menggunakan Simple Queue. Kita bisa melakukan pengaturan bandwidth secara sederhana berdasarkan IP Address client dengan menentukan kecepatan upload dan download maksimum yang bisa dicapai oleh client.

Jaringan komputer pada PT. BPR Depo Mitra Mandiri menggukanan Intenet service provider Indihome dengan bandwidth 20 Mbps. Saat ini ketersediaan bandwidth belum teratur dikarenakan tidak ada batas pemakaian yang wajar dari masingmasing client, sehingga menyebabkan tarik-menarik bandwidth antara masing-masing client, sangat disayangkan system monitoring juga belum pernah diterapkan pada PT. BPR Depo Mitra ini sehingga sangat sulit untuk menelusuri atau memantau jaringan yang terputus, juga penggunaan resourcesnya terlalu tinggi, sehingga banyak pegawai yang membuka situs streaming yang dapat mengganggu bandwidth dari pegawai lain.

Oleh sebab itu sangat dibutuhkan system monitoring, dan konfigurasi manajemen bandwidth dengan mengunakan simple queue pada PT. BPR Depo Mitra Mandiri . Kami juga menambah Swicth di setiap ruangan agar setiap ruangan tidak mudah konflik IP addressnya.

Topologi yang digunakan oleh kantor PT. BPR Depo Mitra Mandiri adalah topologi Star, Skema jaringan yang kami usulkan adalah skema jaringan yang dikembangkan dari skema yang sudah ada pada kantor PT. BPR Depo Mitra Mandiri, yang dapat dilihat pada Gambar 1.

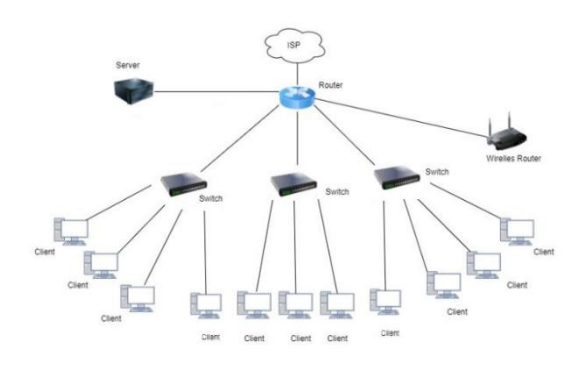

Gambar 1 Skema Jaringan

Pada tahap rancangan peneliti melakukan implementasi mikrotik dengan menggunakan software VMware sebagai simulasi.

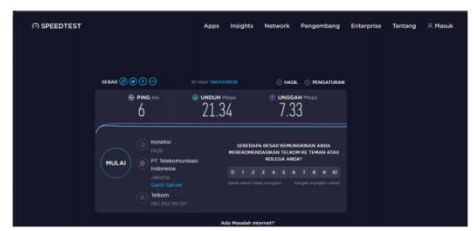

Gambar 2. Pengujian Jaringan Awal

Sistem operasi yang digunakan adalah mikrotik. Untuk aplikasi tambahan dalam perancangan manajemen bandwidth adalah winbox dan windows XP. Tahap penerapan manajemend bandwidth diawali dengan instalasi mikrotik pada VMWare, penambahan adapter yang dibutuhkan, memasukan IP address pada masing-masing adapter, memasukkan IP DNS dan IP Firewall, mengatur IP DHCP, kemudian melakukan manajemen jaringan.

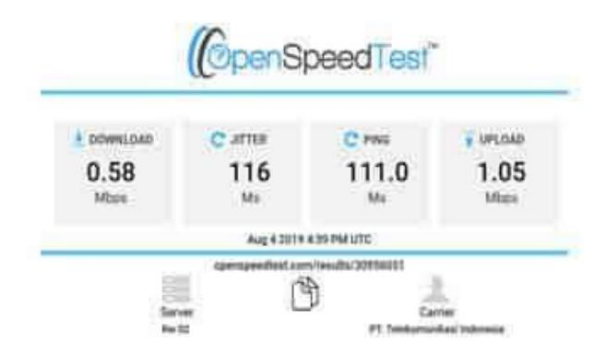

### Gambar 3 Uji Speedtest setelah menggunakan simple queue

Manajemen jaringan yang dilakukan pembuatan mikrotik adalah membagi total dari keseluruhan bandwidth yang ada di kantor PT. BPR Depo Mitra Mandiri, di PT. BPR Depo Mitra Mandiri mempunyai bandwidth 20 Mbps lalu bandwidth tersebut dibagi dengan banyaknya client maka akan mendapatkan upload 1 mbps dan download 2 Mbps setiap client.

| P Range - Angry IP Scanner<br>Go to Commands Favorites<br>Tools Help<br>Scan |                 |                                            |              |            |  |  | $\Box$ | $\times$     |
|------------------------------------------------------------------------------|-----------------|--------------------------------------------|--------------|------------|--|--|--------|--------------|
|                                                                              |                 |                                            |              |            |  |  |        |              |
| IP Range: 192.168.47.0<br>to 192.168.47.255<br>☆<br>IP Range<br>$\sim$       |                 |                                            |              |            |  |  |        |              |
| Hostname: DESKTOP-3MAHTQ8                                                    |                 | Netmask<br>IP <sub>t</sub><br>$\checkmark$ | Start        | 語          |  |  |        |              |
| IP                                                                           | Ping            | Hostname                                   | Ports $[3+]$ |            |  |  |        |              |
| 192.168.47.1                                                                 | 0 <sub>mt</sub> | DESKTOP-3MAHTO8                            | 443          |            |  |  |        |              |
| 192.168.47.2                                                                 | [n/a]           | [n/s]                                      | [n/s]        |            |  |  |        |              |
| 192.168.47.3                                                                 | [n/a]           | [n/s]                                      | [n/s]        |            |  |  |        |              |
| 192.168.47.4                                                                 | [n/a]           | [n/s]                                      | [n/s]        |            |  |  |        |              |
| 192.168.47.5                                                                 | [n/a]           | [n/s]                                      | [n/s]        |            |  |  |        |              |
| 192.168.47.6                                                                 | [n/a]           | [n/s]                                      | [n/s]        |            |  |  |        |              |
| 192.168.47.7                                                                 | [n/a]           | [n/s]                                      | [n/s]        |            |  |  |        |              |
| 192.168.47.8                                                                 | [n/a]           | [n/s]                                      | [n/s]        |            |  |  |        |              |
| 192.168.47.9                                                                 | [n/a]           | [n/s]                                      | [n/s]        |            |  |  |        |              |
| 192.168.47.10                                                                | [n/a]           | [n/s]                                      | [n/s]        |            |  |  |        |              |
| 192.168.47.11                                                                | [n/a]           | [n/s]                                      | [n/s]        |            |  |  |        |              |
| 2192.168.47.12                                                               | [n/a]           | [n/s]                                      | [n/s]        |            |  |  |        |              |
| 192.168.47.13                                                                | [n/a]           | [n/s]                                      | [n/s]        |            |  |  |        |              |
| 192.168.47.14                                                                | [n/a]           | [n/s]                                      | [n/s]        |            |  |  |        |              |
| 192.168.47.15                                                                | [n/a]           | [n/s]                                      | [n/s]        |            |  |  |        | $\checkmark$ |
| Ready                                                                        |                 | Display: All                               |              | Threads: 0 |  |  |        |              |

Gambar 4. Tampilan Angry IP Scanner

Pada pengujian jaringan, hal pertama yang dilakukan adalah melakukan pengujian awal dimana kecepatan jaringan diuji sebelum menggunakan management bandwidth. Pengujian dilakukan pada pc client menggunakan speedtest yang dapat dilihat pada Gambar 2.

Pada Gambar 2 dapat dilihat bahwa setiap client bebas menggunakan bandwidth download sebesar 20 Mbps, dan upload 7 Mbps.

sedangkan setelah dilakukan management bandwidth yang dapat dilihat pada Gambar 3 menunjukkan bahwa setiap client mendapatkan bandwith upload 1 Mbps dan download 2Mbps. selain itu aplikasi angry ip scanner juga diterapkan untuk daapat memonitoring jaringan seperti yang dapat dilihat pada Gambar 4.

Gambar 4 memperlihatkan IP yang terkoneksi dan terputus koneksinya, sehingga lebih memudahkan admin dalam memantau status jaringan komputer pada PT. BPR Depo Mitra Mandiri.

## **3. KESIMPULAN**

Berdasarkan hasil dari implementasi manajemen jaringan peneliti memberikan kesimpulan bahwa kinerja jaringan menjadi optimal setelah diterapkan management bandwidth, system monitoring akan mepermudah pekerjaan IT jika terjadi jaringan yang terputus. Manajemen bandwidth yang telah diterapkan pada pada kantor PT.BPR Depo Mitra Mandiri membuat user mendapatkan bandwidth yang merata. Sedangkan untuk penelitian kedepannya harapan penelitia adalah dengan menggunakan metode manajemen bandwidth laiinya yang dapat diterapkan untuk setiap network yang ada.

## **DAFTAR PUSTAKA**

- [1] O. Kinerja *et al.*, "Optimization of Wireless Network Performance Using the Hierarchical Token Bucket," *Journal of Information Systems and Informatics*, vol. 1, no. 1, 2019, [Online]. Available: [http://journal](http://journal-isi.org/index.php/isi)[isi.org/index.php/isi](http://journal-isi.org/index.php/isi)
- [2] D. Firmansyah Kurniawan and A. Widiyastuti, "MANAJEMEN BANDWIDTH

MENGGUNAKAN SIMPLE QUEUE DENGAN ROUTER MIKROTIK PADA SMP NEGERI 1 SUMBEREJO KABUPATEN TANGGAMUS," *Jurnal Informatika Software dan Network)*, vol. 02, no. 01, pp. 23–28, 2021.

- [3] B. Prawira, A. Wisesa, A. Suharsono, and W. Yahya, "Analisis Perbandingan Sistem Manajemen Bandwidth Berbasis Class-Based Queue Dan Hierarchical Token Bucket Untuk Jaringan Komputer," 2018. [Online]. Available: [http://j-ptiik.ub.ac.id](http://j-ptiik.ub.ac.id/)
- [4] S. Dewi, F. Riyadi, T. Suwastitaratu, and N. Hikmah, "Keamanan Jaringan Menggunakan VPN (Virtual Private Network) Dengan Metode PPTP (Point To Point Tunneling Protocol) Pada Kantor Desa Kertaraharja Ciamis," Jurnal Sains dan Manajemen, vol. 8, no. 1, 2020.
- [5] I. Riyana Rahadjeng, "ANALISIS JARINGAN LOCAL AREA NETWORK (LAN) PADA PT. MUSTIKA RATU Tbk JAKARTA TIMUR," Jurnal PROSISKO, vol. 5, no. 1, 2018, [Online]. Available: [http://techradar.com](http://techradar.com/)
- [6] L. Sugiyanta and B. Raja, "Kualitas Jaringan Pada Jaringan Virtual Local Area Network (VLAN) Yang Menerapkan Linux Terminal Server Project (LTSP)," PINTER : Jurnal Pendidikan Teknik Informatika dan Komputer, vol. 1, no. 2, pp. 82–89, Dec. 2017, doi: 10.21009/pinter.1.2.1.
- [7] Satukan Halawa "Perancangan Aplikasi Pembelajaran Topologi Jaringan Komputer Untuk Sekolah Menengah Kejuruan (Smk) Teknik Komputer Dan Jaringan (Tkj) Dengan Metode Computer Based Instruction".2016
- [8] I. Riyana Rahadjeng, "ANALISIS JARINGAN LOCAL AREA NETWORK (LAN) PADA PT. MUSTIKA RATU Tbk JAKARTA TIMUR," Jurnal PROSISKO, vol. 5, no. 1, 2018, [Online]. Available: [http://techradar.com](http://techradar.com/)
- [9] S. Dadi Riskiono, "ANALISIS DAN DESAIN JALUR TRANSMISI JARINGAN ALTERNATIF MENGGUNAKAN VIRTUAL PRIVATE NETWORK (VPN)," 2019.
- [10] D. Firmansyah Kurniawan and A. Widiyastuti, "MANAJEMEN BANDWIDTH MENGGUNAKAN SIMPLE QUEUE DENGAN ROUTER MIKROTIK PADA

SMP NEGERI 1 SUMBEREJO KABUPATEN TANGGAMUS," Jurnal Informatika Software dan Network), vol. 02, no. 01, pp. 23–28, 2021.

- [11] I. Zulkarnaen1 and J. Aliyah2, "PERANCANGAN JARINGAN MENGGUNAKAN ROUTER SWITCH CISCO PACKET TRACER PADA KANTOR DISKOMINFOTIK PROVINSI NUSA TENGGARA BARAT," 2021. [Online]. Available: [http://jurnal.uts.ac.id](http://jurnal.uts.ac.id/)
- [12] F. Ulum, "DESAIN KEAMANAN JARINGAN PADA MIKROTIK ROUTER OS MENGGUNAKAN METODE PORT KNOCKING," 2018.